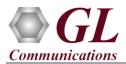

For the purchased **IPLinkSim<sup>TM</sup> 10G1G (IPN511)** product, you will receive a 1U rackmount network appliance with all the necessary PC interface, Operating System, and IPLinkSim<sup>TM</sup> device. The appliance also includes required IPLinkSim<sup>TM</sup> software, and licenses pre-installed. And therefore, you will need to only plug-in the monitor, keyboard, mouse, connect the network appliance to the power outlet and then power on the appliance.

## About IPLinkSim<sup>™</sup> 1G10G

IPLinkSim<sup>™</sup> (**IPN511**) has two 10G optical ports and two 1G (Electrical/ Optical) ports w/ Embedded Single Board Computer (SBC). SBC Specs: 19" 1U Rackmount Enclosure, Intel Atom CPU, 4GB RAM, Windows 7 (32 bit), MSATA SSD, 2 USB Ports.

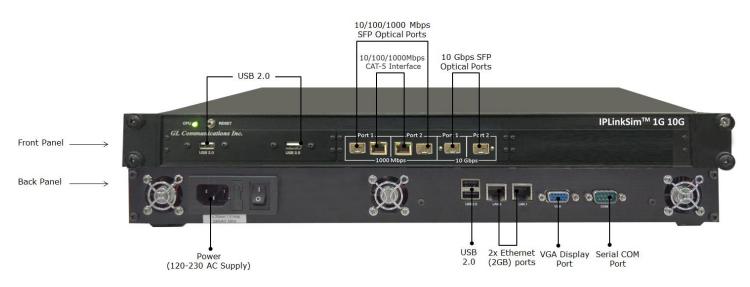

## Software Upgrade

- Connect IPLinkSim<sup>™</sup> hardware appliance to power adapter and connect the power adapter to the AC power outlet.
- Connect the Monitor-Keyboard-Mouse to the IPLinkSim<sup>™</sup> appliance.
- Switch ON the IPLinkSim<sup>™</sup> hardware appliance.
- Check that the CPU LED is glowing on the hardware appliance, indicating that power supply is correct
- Plug-in the USB installation stick (pen drive) provided with the shipment package by GL Communications.
- From the USB installation stick (pen drive), navigate to folder \IPN511-IPLinkSim-10G1G-Rack\IPLinkSim-Ver x.x-Software.

For IPLinkSim<sup>™</sup> 1G, right-click on IPLinkSim1Gx86.exe and select "Run as administrator".

For IPLinkSim<sup>™</sup> 10G, right-click on IPLinkSim10Gx86.exe, and select "Run as administrator".

| Note: DO NOT execute IPLinkSim*x64.exe as     |
|-----------------------------------------------|
| PLinkSim™ appliance is on Windows 7 32-bit OS |
| only.                                         |

| > | IPN511-IPLinkSim-10G1G-Rack > IPLinkSim-ver7.7.19 |   |         |                  |            |  |  |  |
|---|---------------------------------------------------|---|---------|------------------|------------|--|--|--|
|   | Name                                              | _ |         | Date modified    | Туре       |  |  |  |
|   | 🔄 IPLinkSim1Gx86.exe                              |   |         | 21-07-2017 20:00 | Applicatio |  |  |  |
|   | 🔄 IPLinkSim10Gx86.exe                             |   |         | 21 07 2017 20:12 | Applicati  |  |  |  |
|   |                                                   |   | Open    | 1                |            |  |  |  |
|   |                                                   |   | 🎈 Run a | s administrator  |            |  |  |  |

• Follow the onscreen instructions to complete the software installation.

<u>Note</u>: After IPLinkSim<sup>™</sup> software installation, user may be prompted for additional Winpcap installation. Please make sure to install it as well.

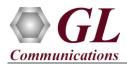

## **Quick Checkout**

(IPI)

For 10G Optical Interface Type, right-click on the respective IPLinkSim<sup>TM</sup> 10G shortcut icon created on the desktop

( $\square$  and select "**Run as Administrator**" to launch IPLinkSim<sup>TM</sup> application. The application should invoke without any errors and display the screen as shown in the figure.

Note: The application may take some time to get started due to hardware and software initializations.

| 🕲 IPLinkSim10G.exe - IPLinkS                                                                                            | im - Untitled                                                                                                    |                                                                                                    |      |                                                                                                    |                                                                       |                                                                                    | X                                                     |
|----------------------------------------------------------------------------------------------------|----------------------------------------------------------------------------------------------------|----------------------------------------------------------------------------------------------------|------|----------------------------------------------------------------------------------------------------|-----------------------------------------------------------------------|------------------------------------------------------------------------------------|-------------------------------------------------------|
| EFile View System Windows                                                                                               | Help                                                                                                    |                                                                                                    |      |                                                                                                    |                                                                       |                                                                                    |                                                       |
| 🗆 🗠 😬 🖁 🗴                                                                                                    | Application: IPLinkSim                                                                                                    | <b>*</b>                                                                                                    |      |                                                                                                    |                                                                       |                                                                                    |                                                       |
| IPLinkSim                                                                                                    | Interface (Local)                                                                                                    |                                                                                                    |      | Port Statistics                                                                                                    |                                                                       |                                                                                    |                                                       |
| Port 1<br>Thurface<br>Statistics<br>Port 2<br>Interface<br>Statistics<br>Link Configuration<br>Link Statistics<br>Graph | Port Selection Port 1   Detais Hardware MAC address                                                                                                    | Tx Pause Frame Pause Duration 100 Quanta Settings Interface Type Optical Disable Auto Negotiation Link Speed 1000Mbps v Apply | Send | Port Selection Port 1<br>Description<br>Total Frames<br>Bad Frames<br>Bad Frames<br>Number of Bytes<br>Link Utilisation(%)<br>Data Rate(Mops)<br>Frame Rate(frames/sec)<br>Non Test Frames<br>Broadcast Frames | Tx                                                                    | Rx<br>0<br>0<br>0<br>0<br>0<br>0<br>0<br>0<br>0<br>0<br>0<br>0<br>0<br>0<br>0<br>0 |                                                       |
|                                                                                                    | Status<br>Speed 10000 Mbps<br>Duplex Mode Full Duplex<br>Flow Control Enabled                                                                                                    |                                                                                                    | ×    | Multicast Frames<br>Control Frames<br>VLAN Frames<br>Pause Frames<br>Wrong Opcode Frames<br>Out of Bound Frames<br>Link Configuration                                                                          |                                                                       |                                                                                    |                                                       |
|                                                                                                    | WAN Stream Type O Symmetrical Parameters P1 -> P2                                                                                                    | P1 -> P2 Manua                                                                                                    | 1    | Parameters                                                                                                    | Symmetrical  Asymmetrical P1->P2                                      | Status 🔺                                                                           | P2 -> P1                                              |
|                                                                                                    | Traffic Bandwidth         10000.00 M           Background Traffic Ba         None           Latency         None           Packet Loss         None           Packet Louglication         None           Packet Louglication         None           Facket Evolution         None           Packet Evolution         None           Packet Evolution         None           Packet Evolution         None           PCS Error Insertion         None           P1 -> P2         P1 | Drop<br>Reord<br>Dupica<br>Inser                                                                                              | er   | Traffic Bandwidth<br>Background Traffic Ba<br>Latency<br>Packet Loss<br>Packet Reordering<br>Packet Duplication<br>Logic Error Insertion<br>FCS Error Insertion<br>P1 -> P2                                    | 10000.00 Mbps<br>None<br>None<br>None<br>None<br>None<br>None<br>None | Drop<br>Reorder<br>Duplicate<br>Insert                                             | 10000.00 Mbps None None None None None None None None |
| Start                                                                                                    | Traffic Bandwidth                                                                                                    |                                                                                                    | >    | Traffic Bandwidth                                                                                                    |                                                                       |                                                                                    | Traffic Bandwidth                                     |

- On launch of **IPLinkSim<sup>™</sup> 10G** application, a default configuration file is automatically loaded with the pre-configured settings.
- For 10G Optical Interface Type, plug-in SFP Transceivers to the optical ports and connect LC optical cable from 10G Port 1 & 10G Port 2.
- Verify the Green LEDs lit on both ports indicating that the Link Status is UP (refer to figure). If the LED shows red (refer to the figure), then link is down.
- Similarly, for verifying on 1G ports, you can repeat the above steps by connecting 1G Port 1 & 1G Port 2 in loopback with

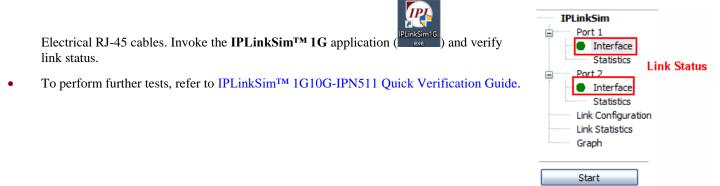

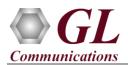

## Troubleshoot

On Launching IPLinkSim<sup>™</sup> 10G, if you get the following error message, troubleshoot using the steps below:

| PacketExpe    | ert 💽     | 4  |
|---------------|-----------|----|
| Initializatio | n Failure |    |
|               | ОК        | ľ. |

- Ensure that the Power Adapter is connected to the IPLinkSim<sup>TM</sup> appliance and to the AC Power on the strip or Wall. Ensure that the Power Strip is ON.
- Make sure that IPLinkSim<sup>TM</sup> 10G is launched in Administrator Mode. Follow the Quick Checkout section explained above, and make sure that the application is launched in Administrator mode (Right-Click and select "**Run as Administrator**").
- Press **Reset CPU** button manually (available on the front panel of the device) for no display or other related problems.
- For any further queries, please contact GL Communications Inc at <u>info@gl.com</u>.